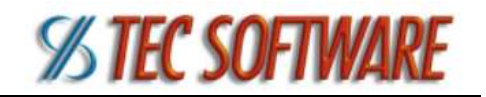

# Obtendo Ajuda

1 - Contate o Suporte da Tec Software: (21) 2143-0884 / (21) 3406-8642 / (21) 3198- 3100 / suporte@tecsoftware.com.br

#### 2 - Página de página Ajuda do MyHeaven:

- 2.1 Após acessar o sistema, clique no botão Menu (ALT+1):
- 2.1 Clique no botão Menu (ALT+1);
- 2.2 Clique no botão Ajuda.

2.2.1 - Clique em Selecione a opção e, em seguida, PDVMyHeaven para verificar uma lista de vídeos explicando o passo a passo para utilizar as telas do sistema;

2.2.2 - Caso deseje, reimprimir o manual completo, clique em Versão para Impressão.

### Acessar o Sistema

1 - No seu navegador (orientamos que use o Google Chrome), acesse: app.myheaven.com.br/PDVMyHeaven;

2 - Em Empresa, digite o nome da sua empresa (conforme informado pela Tec Software), digite seu Usuário e sua Senha, após isso clique em Entrar.

## Sair do Sistema

1 - Durante o acesso ao sistema, clique no botão Menu (ALT+1);

2 - Clique no botão Fechar (ALT+7).

### Cadastrar um Usuário

1 - Após acessar o sistema, clique no botão Menu (ALT+1);

2 - Clique no botão Configurações;

- 3 Clique no botão Usuários para abrir a tela com uma lista de usuários do sistema;
- 4 Criar: Clique no botão Novo;

4.1 - Preencha os campos de Nome, Usuário (login), Senha, Confirme a Senha obrigatoriamente. Caso deseje, preencha os demais campos. Ao terminar, clique em Inserir;

4.2 - Mude para a aba Grupos de Usuário na parte superior, clique em Novo para selecionar o grupo que esse usuário faz parte e, depois, clique em Inserir;

4.3 - Mude para a aba Empresas na parte superior, selecione a empresa (ou empresas) a qual este usuário terá acesso (marque a caixa à esquerda) e clique em Habilitar.

5 - Editar: Na tela de Usuários (lista), clique no ícone de lápis ao lado esquerdo da linha desejada;

5.1 - Edite as informações que deseja e clique em Alterar.

6 - Excluir: Na tela de Usuários (lista), clique no ícone de lápis ao lado esquerdo da linha desejada.

6.1 - Clique em Excluir e confirme.

Atividade Extra – Cadastrar usuários do sistema.

## Cadastrar um Funcionário

1 - Após acessar o sistema, clique no botão Menu (ALT+1);

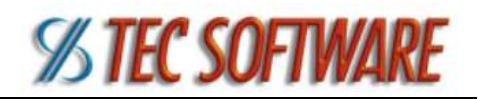

#### 2 - Clique no botão Configurações;

- 3 Clique no botão Funcionários para abrir a tela com uma lista de funcionários;
- 4 Criar: Clique no botão Novo;

4.1 - Preencha os campos de Nome, Senha, Confirme a Senha obrigatoriamente. Caso deseje, preencha os demais campos;

4.2 - Se for um funcionário que vá operar o sistema e foi cadastrado um usuário para o mesmo, selecione em Usuário de ligação;

4.3 - Caso preencha o campo **Data de Demissão**, o sistema irá interpretar que este funcionário não está mais disponível;

4.4 – Ao selecionar uma Empresa, o sistema irá interpretar que este funcionário pertence apenas a empresa selecionada. Ao terminar, clique em Inserir;

4.5 - Mude para a aba Departamentos na parte superior, clique em Novo para selecionar o departamento que esse funcionário faz parte e, depois, clique em Inserir esta linha (Um funcionário pode pertencer a vários departamentos).

5 - Editar: Na tela de Funcionários (lista), clique no ícone de lápis ao lado esquerdo da linha desejada;

5.1 - Edite as informações que deseja e clique em Alterar.

6 - Excluir: Na tela de Funcionários (lista), clique no ícone de lápis ao lado esquerdo da linha desejada.

6.1 - Clique em Excluir e confirme.

Atividade Extra – Cadastrar funcionários da empresa.

### Cadastrar uma Forma de Pagamento / Recebimento

1 - Após acessar o sistema, clique no botão Menu (ALT+1);

- 2 Clique no botão Configurações;
- 3 Clique no botão Formas de Pagamento para abrir a lista de formas de pagamento;
- 4 Criar: Clique no botão Novo;
	- 4.1 Preencha os campos de Tipo (Recebimento, para pagamentos dos seus clientes à sua empresa), Descrição e Quitar. Caso deseje, preencha os demais campos. Ao terminar, clique em Inserir.

5 - Editar: Na tela de Formas de Pagamento/Recebimento (lista), clique no ícone de lápis ao lado esquerdo da linha desejada;

5.1 - Edite as informações que deseja e clique em **Alterar**.

6 - Excluir: Na tela de Formas de Pagamento/Recebimento (lista), clique no ícone de lápis ao lado esquerdo da linha desejada.

6.1 - Clique em Excluir e confirme.

Atividade Extra – Cadastrar formas de pagamento e recebimento.

### Cadastrar uma Condição de Pagamento / Recebimento

- 1 Após acessar o sistema, clique no botão Menu (ALT+1);
- 2 Clique no botão Configurações;
- 3 Clique no botão Condições de Pagamento para abrir a lista de condições de pagamento;
- 4 Criar: Clique no botão Novo;

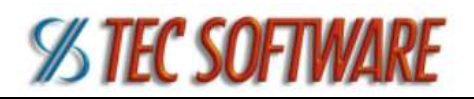

4.1 - Preencha os campos de Tipo (Recebimento, para pagamentos dos seus clientes à sua empresa), Condição, Descrição, Prazo e demais campos com asterisco vermelho (\*). Caso deseje, preencha os demais campos. Ao terminar, clique em Inserir.

5 - Editar: Na tela de Formas de Pagamento/Recebimento (lista), clique no ícone de lápis ao lado esquerdo da linha desejada;

5.1 - Edite as informações que deseja e clique em Alterar.

6 - Excluir: Na tela de Formas de Pagamento/Recebimento (lista), clique no ícone de lápis ao lado esquerdo da linha desejada.

6.1 - Clique em Excluir e confirme.

Atividade Extra – Cadastrar condições de pagamento e recebimento.

### Cadastrar um Fornecedor

- 1 Após acessar o sistema, clique no botão Menu (ALT+1);
- 2 Clique no botão Fornecedores para abrir a tela com uma lista de fornecedores;
- 3 Criar: Clique no botão Novo;

3.1 - Defina o Tipo como Pessoa física ou Pessoa jurídica. Então, preencha o campo Nome/Razão Social obrigatoriamente. Caso deseje, preencha os demais campos. Ao terminar, clique em Inserir.

4 - Editar: Na tela de Fornecedores (lista), clique no ícone de lápis ao lado esquerdo da linha desejada;

4.1 - Edite as informações que deseja e clique em Alterar.

5 - Excluir: Na tela de Fornecedores (lista), clique no ícone de lápis ao lado esquerdo da linha desejada.

5.1 - Clique em Excluir e confirme.

Atividade Extra – Cadastrar fornecedores.

### Cadastrar um Cliente

- 1 Após acessar o sistema, clique no botão Menu (ALT+1);
- 2 Clique no botão Clientes para abrir a tela com uma lista de clientes;
- 3 Criar: Clique no botão Novo;

3.1 - Defina o Tipo de Cliente como Pessoa física ou Pessoa jurídica. Então, preencha o campo Nome/Razão Social obrigatoriamente;

3.2 - Fique atento aos diversos campos obrigatórios para NFCe: Consumidor Final (sim), CEP, Endereço (e afins), Cidade e UF. Clique na aba Dados Adicionais para inserir CPF/CNPJ e Identidade/Inscrição Estadual;

3.3 - Caso deseje, preencha os demais campos. Ao terminar, clique em Inserir.

Atividade Extra – Cadastrar clientes da empresa.

### Cadastrar uma Tabela de Preço

- 1 Após acessar o sistema, clique no botão Menu (ALT+1);
- 2 Clique no botão Configurações;
- 3 Clique no botão Tabelas de Preço para abrir a lista de tabelas de preço;
- 4 Criar: Clique no botão Novo;

4.1 - Preencha a Descrição. Ao terminar, clique em Inserir esta linha.

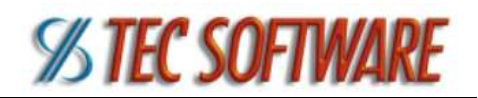

5 - Editar: Na tela de Tabelas de Preço (lista), clique em Editar esta linha (lápis) ao lado esquerdo da linha desejada, edite a **Descrição** e clique em Atualizar esta linha (duas setas azuis) para gravar a alteração ou Cancelar Alterações (página com X) para cancelar;

6 - Excluir: Na tela de Tabelas de Preço (lista), clique em Apagar esta linha (lixeira) ao lado esquerdo da linha desejada e confirme.

Atividade Extra – Cadastrar tabelas de preço que serão usadas pela empresa.

### Cadastro de Produtos

- 1 Após acessar o sistema, clique no botão Menu (ALT+1);
- 2 Clique no botão Produtos para abrir a tela com uma lista de produtos;
- 3 Criar: Clique no botão Novo;

3.1 - Preencha os campos Descrição, Grupo, Unidade e Moeda obrigatoriamente (os dois últimos aparecem preenchidos com valor padrão). Preencha os demais campos conforme a necessidade, atente para Custo, Preço, NCM e CEST;

3.2 – Caso deixe o campo Referência em branco, o sistema irá gerar uma referência para o produto automaticamente. Ao terminar, clique em Inserir;

3.2 - Agora, na parte inferior, uma área para inclusão de preço irá surgir. Caso tenha preenchido o campo Preço antes, ele já terá este valor na sua primeira tabela de preços. Para inserir um novo preço, clique em Novo, escolha a tabela de preços que deseja e digite em um dos campos para definir o preço: Preço (se for um valor absoluto), Margem de Lucro ou % Markup. E, então, clique em Inserir esta linha (um mesmo produto pode fazer parte de diversas tabelas de preço);

3.3 - Clique em Tributos no menu à esquerda. Nesta tela, confira os tributos do produto (ICMS, IPI, PIS, COFINS, ISS...), porém o sistema já os preenche com valor padrão que pode ser parametrizado. Caso não tenha preenchido os campos NCM e CEST ao inserir o produto, eles poderão ser preenchidos aqui;

3.4 - Ao final, clique em Alterar para salvar as informações.

4 - Editar: Na tela de Produtos (lista), clique no ícone de lápis ao lado esquerdo da linha desejada;

4.1 - Edite as informações que deseja e clique em Alterar.

5 - Excluir: Na tela de Produtos (lista), clique no ícone de lápis ao lado esquerdo da linha desejada.

5.1 - Clique em Excluir e confirme.

Atividade Extra – Cadastrar produtos da empresa.

## Sincronização (Caso o sistema seja local)

1 - Após acessar o sistema, clique no botão Menu (ALT+1);

2 - Clique no botão Sincronização para que a sua base local seja sincronizada com o MyHeaven, salvando assim, seus dados na nuvem.

# Abrir Caixa

1 - Após acessar o sistema, clique no botão Menu (ALT+1);

2 - Clique no botão Abrir Caixa.

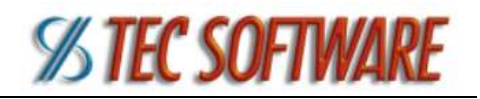

2.1 – Cada caixa precisa ter um cadastro de **usuário** e **funcionário** ligados. Além disso, deve estar no departamento Caixa.

## Realizar uma Venda

- 1 Após acessar o sistema, clique no botão Novo Carrinho (ALT+2);
- 2 Na tela a seguir, verifique as informações de data, hora, atendente e vendedor; 2.1 - Caso queira inserir um cliente nesta movimentação, preencha um dos campos Nome, CPF/CNPJ ou Cliente/Cartão de atendimento (ID do cliente) para que o sistema

adicione o cliente, ou ainda, clique no botão Buscar dados externos (busto de um boneco) para selecionar um cliente da lista.

3 - Clique em Venda (V);

4 - A tela de Produtos irá se abrir, então selecione os itens que deseja no carrinho com o botão Adicionar ou clique em Detalhes para adicionar vários com a mesma referência. Alternativamente, digite a referência do produto no campo Pesquisar;

4.1 - Um leitor de código de barras pode ser usado no campo Pesquisar para inserir produtos rapidamente no carrinho;

4.2 - Se usar o símbolo # (tralha) antes da referência neste campo, o sistema apenas pesquisa sem inserir no carrinho (Exemplo: #00001);

4.3 - Se usar um número e o símbolo \* (asterisco) antes da referência neste campo, o sistema irá inserir no carrinho o item vezes o número informado (Exemplo: 3\*00001, insere 3 produtos 00001 ao mesmo tempo).

5 - Ao terminar de inserir itens no carrinho, clique em Carrinho Ativo (ALT+5) para abrir as informações deste carrinho;

- 6 Confira os itens e os valores e, então, clique em Pagamento;
	- 6.1 Selecione a Forma de Pagamento, a Condição e clique em Inserir.
- 7 Clique em Finalizar (ALT+6);
- 8 Agora, você terá acesso aos seguintes botões na parte superior da tela:

8.1 - Cancelamento do Carrinho: Clique aqui para cancelar o carrinho e a nota fiscal, caso tenha sido emitida;

- 8.2 Nota Fiscal de Consumidor Eletrônica: Clique aqui para gerar a NFCe;
- 8.3 Nota Fiscal Eletrônica: Clique aqui para NFe;

8.4 - Enviar email: Clique aqui para enviar por email o Romaneio do carrinho e a nota fiscal, caso tenha sido emitida;

8.5 - Imprimir: Clique aqui para imprimir o Romaneio do carrinho em papel A4;

8.6 - Imprimir em impressora térmica: Clique aqui para imprimir o Romaneio do carrinho em bobina da impressora térmica;

8.7 - Excluir Carrinho (E): Clique aqui para excluir o carrinho.

## Realizar um Orçamento (Caso utilize)

1 - Após acessar o sistema, clique no botão Novo Carrinho (ALT+2);

2 - Na tela a seguir, verifique as informações de data, hora, atendente e vendedor;

 2.1 - Caso queira inserir um cliente nesta movimentação, preencha um dos campos Nome, CPF/CNPJ ou Cliente/Cartão de atendimento (ID do cliente) para que o sistema adicione o

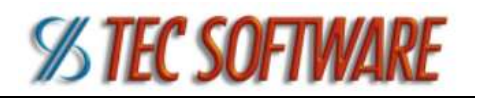

cliente, ou ainda, clique no botão Buscar dados externos (busto de um boneco) para selecionar um cliente da lista.

#### 3 - Clique em Orçamento (O);

4 - A tela de Produtos irá se abrir, então selecione os itens que deseja no carrinho com o botão Adicionar ou clique em Detalhes para adicionar vários com a mesma referência. Alternativamente, digite a referência do produto no campo Pesquisar;

4.1 - Um leitor de código de barras pode ser usado no campo Pesquisar para inserir produtos rapidamente no carrinho;

4.2 - Se usar o símbolo # (tralha) antes da referência neste campo, o sistema apenas pesquisa sem inserir no carrinho (Exemplo: #00001);

4.3 - Se usar um número e o símbolo \* (asterisco) antes da referência neste campo, o sistema irá inserir no carrinho o item vezes o número informado (Exemplo: 3\*00001, insere 3 produtos 00001 ao mesmo tempo).

5 - Ao terminar de inserir itens no carrinho, clique em Carrinho Ativo (ALT+5) para abrir as informações deste carrinho;

6 - Clique em Finalizar (ALT+6).

6.1 - Você pode: Imprimir em A4, impressora térmica ou enviar por email o Romaneio deste carrinho (documento não fiscal) ou Cancelar o carrinho.

## Transformar a Orçamento em Venda (Caso utilize)

1 - Após acessar o sistema, clique no botão Consulta Carrinho (ALT+4);

2 - Na tela a seguir, verifique a lista dos seus carrinhos lançados, em orçamento e pré-venda;

3 - Encontre o carrinho desejado e clique no botão Vender que estará do seu lado direito;

4 - A tela a seguir é a do carrinho selecionado. Confira se as informações de Pagamento estão corretas e, então, clique em Finalizar (ALT+6);

5 - Clique em Finalizar (ALT+6);

6 - Agora, você terá acesso aos seguintes botões na parte superior da tela:

6.1 - Cancelamento do Carrinho: Clique aqui para cancelar o carrinho e a nota fiscal, caso tenha sido emitida;

6.2 - Nota Fiscal de Consumidor Eletrônica: Clique aqui para gerar a NFCe;

6.3 - Nota Fiscal Eletrônica: Clique aqui para NFe;

6.4 - Enviar email: Clique aqui para enviar por email o Romaneio do carrinho e a nota fiscal, caso tenha sido emitida;

6.5 - Imprimir: Clique aqui para imprimir o Romaneio do carrinho em papel A4;

6.6 - Imprimir em impressora térmica: Clique aqui para imprimir o Romaneio do carrinho em bobina da impressora térmica;

6.7 - Excluir Carrinho (E): Clique aqui para excluir o carrinho.

### Realizar uma Pré-Venda (Caso utilize)

- 1 Após acessar o sistema, clique no botão Novo Carrinho (ALT+2);
- 2 Na tela a seguir, verifique as informações de data, hora, atendente e vendedor; 2.1 - Caso queira inserir um cliente nesta movimentação, preencha um dos campos Nome, CPF/CNPJ ou Cliente/Cartão de atendimento (ID do cliente) para que o sistema

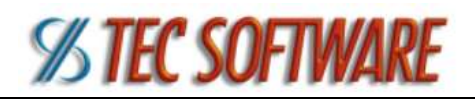

adicione o cliente, ou ainda, clique no botão Buscar dados externos (busto de um boneco) para selecionar um cliente da lista.

#### 3 - Clique em Pré-Venda (P);

4 - A tela de Produtos irá se abrir, então selecione os itens que deseja no carrinho com o botão Adicionar ou clique em Detalhes para adicionar vários com a mesma referência. Alternativamente, digite a referência do produto no campo Pesquisar;

4.1 - Um leitor de código de barras pode ser usado no campo Pesquisar para inserir produtos rapidamente no carrinho;

4.2 - Se usar o símbolo # (tralha) antes da referência neste campo, o sistema apenas pesquisa sem inserir no carrinho (Exemplo: #00001);

4.3 - Se usar um número e o símbolo \* (asterisco) antes da referência neste campo, o sistema irá inserir no carrinho o item vezes o número informado (Exemplo: 3\*00001, insere 3 produtos 00001 ao mesmo tempo).

5 - Ao terminar de inserir itens no carrinho, clique em Carrinho Ativo (ALT+5) para abrir as informações deste carrinho;

- 6 Confira os itens e os valores e, então, clique em Pagamento;
- 6.1 Selecione a Forma de Pagamento, a Condição e clique em Inserir.
- 7 Clique em Finalizar (ALT+6);

7.1 - Você pode: Imprimir em A4, impressora térmica ou enviar por email o Romaneio deste carrinho (documento não fiscal) ou Cancelar o carrinho.

## Transformar a Pré-Venda em Venda (Caso utilize)

1 - Após acessar o sistema, clique no botão Consulta Carrinho (ALT+4);

2 - Na tela a seguir, verifique a lista dos seus carrinhos lançados, em orçamento e pré-venda;

3 - Encontre o carrinho desejado e clique no botão Vender que estará do seu lado direito;

4 - A tela a seguir é a do carrinho selecionado. Confira se as informações de Pagamento estão corretas e, então, clique em Finalizar (ALT+6);

5 - Clique em Finalizar (ALT+6);

6 - Agora, você terá acesso aos seguintes botões na parte superior da tela:

6.1 - Cancelamento do Carrinho: Clique aqui para cancelar o carrinho e a nota fiscal, caso tenha sido emitida;

6.2 - Nota Fiscal de Consumidor Eletrônica: Clique aqui para gerar a NFCe;

6.3 - Nota Fiscal Eletrônica: Clique aqui para NFe;

6.4 - Enviar email: Clique aqui para enviar por email o Romaneio do carrinho e a nota fiscal, caso tenha sido emitida;

6.5 - Imprimir: Clique aqui para imprimir o Romaneio do carrinho em papel A4;

6.6 - Imprimir em impressora térmica: Clique aqui para imprimir o Romaneio do carrinho em bobina da impressora térmica;

6.7 - Excluir Carrinho (E): Clique aqui para excluir o carrinho.

## Realizar um Brinde

1 - Após acessar o sistema, clique no botão Novo Carrinho (ALT+2);

2 - Na tela a seguir, verifique as informações de data, hora, atendente e vendedor;

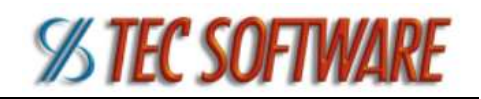

 2.1 - Caso queira inserir um cliente nesta movimentação, preencha um dos campos Nome, CPF/CNPJ ou Cliente/Cartão de atendimento (ID do cliente) para que o sistema adicione o cliente, ou ainda, clique no botão Buscar dados externos (busto de um boneco) para selecionar um cliente da lista.

#### 3 - Clique em Brinde (B);

4 - A tela de Produtos irá se abrir, então selecione os itens que deseja no carrinho com o botão Adicionar ou clique em Detalhes para adicionar vários com a mesma referência. Alternativamente, digite a referência do produto no campo Pesquisar;

4.1 - Um leitor de código de barras pode ser usado no campo Pesquisar para inserir produtos rapidamente no carrinho;

4.2 - Se usar o símbolo # (tralha) antes da referência neste campo, o sistema apenas pesquisa sem inserir no carrinho (Exemplo: #00001);

4.3 - Se usar um número e o símbolo \* (asterisco) antes da referência neste campo, o sistema irá inserir no carrinho o item vezes o número informado (Exemplo: 3\*00001, insere 3 produtos 00001 ao mesmo tempo).

5 - Ao terminar de inserir itens no carrinho, clique em Carrinho Ativo (ALT+5) para abrir as informações deste carrinho;

#### 6 - Clique em Finalizar (ALT+6);

6.1 - Você pode: Imprimir em A4, impressora térmica ou enviar por email o Romaneio deste carrinho (documento não fiscal) ou Cancelar o carrinho.

## Realizar uma Devolução

1 - Após acessar o sistema, clique no botão Novo Carrinho (ALT+2);

2 - Na tela a seguir, verifique as informações de data, hora, atendente e vendedor;

2.1 – Você deve inserir um cliente nesta movimentação, preencha um dos campos Nome, CPF/CNPJ ou Cliente/Cartão de atendimento (ID do cliente) para que o sistema adicione o cliente, ou ainda, clique no botão Buscar dados externos (busto de um boneco) para selecionar um cliente da lista.

3 - Clique em Devolução (L);

3.1 – Na tela a seguir, digite o número do carrinho de Venda cujos produtos estão sendo devolvidos ou clique em Busca para procurar no sistema. Clique em Prosseguir para confirmar;

3.2 – Selecione os produtos que estão sendo devolvidos marcando as caixas do lado esquerdo. Clique em Prosseguir para confirmar;

4 – A tela de Carrinho Ativo irá abrir, guarde o ID deste carrinho (número). Então, selecione Pagamento e, em seguida, a forma de pagamento Devolução (ou similar) e confirme;

#### 6 - Clique em Finalizar (ALT+6);

6.1 - Você pode: Imprimir em A4, impressora térmica ou enviar por email o Romaneio deste carrinho (documento não fiscal) ou Cancelar o carrinho.

7 - Para usar o crédito gerado por essa devolução, faça uma venda normal e selecione a (ou uma das) forma(s) de pagamento Crédito de Devolução (ou similar). Você precisará informar o ID do carrinho de devolução.

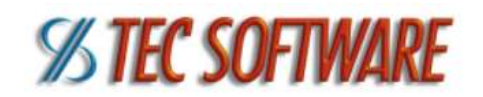

## Enviar NFC-e em Contingência

- 1 Após acessar o sistema, clique no botão Menu (ALT+1);
- 2 Clique no botão NFCe's em contingência;

3 - Na tela a seguir, selecione as notas que deseja enviar para processamento e clique em Enviar Notas.

# Sangria (Despesas)

- 1 Após acessar o sistema, clique no botão Menu (ALT+1);
- 2 Clique no botão Despesas;
- 3 Inserir: Na tela Consulta Despesas, clique em Novo;

3.1 - Preencha, conforme a necessidade, os campos de Forma de Pagamento, Documento (número), Data de vencimento, Data de pagamento, Valor do documento e Descrição e clique em Inserir.

4 - Editar: Na tela Consulta Despesas, selecione a linha desejada (marque a caixa à esquerda) e clique em Editar;

4.1 - Altere as informações nos campos desejados e clique em Atualizar.

5 - Deletar: Na tela Consulta Despesas, selecione a linha desejada (marque a caixa à esquerda) e clique em Editar.

5.1 - Confirme as informações e clique em Deletar e confirme.

# Suprimento (Receitas)

- 1 Após acessar o sistema, clique no botão Menu (ALT+1);
- 2 Clique no botão Receitas;
- 3 Inserir: Na tela Consulta Receitas, clique em Novo;

3.1 - Preencha, conforme a necessidade, os campos de Forma de Pagamento, Documento (número), Data de vencimento, Data de pagamento, Valor do documento e Descrição e clique em Inserir.

4 - Editar: Na tela Consulta Receitas, selecione a linha desejada (marque a caixa à esquerda) e clique em Editar;

4.1 - Altere as informações nos campos desejados e clique em Atualizar.

5 - Deletar: Na tela Consulta Receitas, selecione a linha desejada (marque a caixa à esquerda) e clique em Editar.

5.1 - Confirme as informações e clique em Deletar e confirme.

# Visualizar o Relatório de Caixa

- 1 Após acessar o sistema, clique no botão Menu (ALT+1);
- 2 Clique no botão Relatório de Caixa;
- 3 O sistema irá mostrar uma tela para consultar o Relatório de Caixa.

3.1 - Em Consulta tipo, selecione Posição, depois coloque o período (inicial e final) que você deseja ver (normalmente é o mesmo dia do fechamento ou o dia anterior);

3.2 - Para visualizar o relatório, clique no botão Resumido ou clique no botão Detalhado (para um relatório com mais informações).

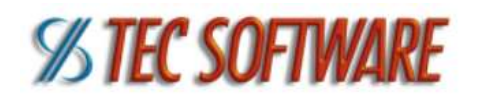

## Realizar o Fechamento de Caixa

- 1 Após acessar o sistema, clique no botão Menu (ALT+1);
- 2 Clique no botão Fechamento de Caixa;
- 3 O sistema irá mostrar a tela de Fechamento de Caixa com todas as formas de pagamento que foram usadas neste caixa e solicita o valor de vendas com cada uma;
	- 3.1 O funcionário responsável deve fazer a soma do que entrou no caixa (Caixa Cego), seja em dinheiro ou em comprovante de máquina TEF (Cartão);
	- 3.2 Após informar os valores correspondentes, clique no botão Fechar o Caixa.
- 4 O sistema irá mostrar um Relatório de Caixa Detalhado (A4) automaticamente.